## Durchführung des Online-Eignungstests

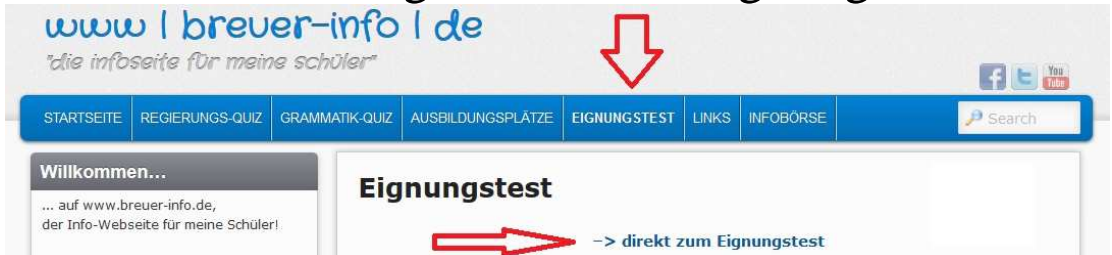

- 1. www.breuer-info.de öffnen
- 2. auf Menüpunkt "Eignungstest" gehen
- 3. von dort portal.berufe-universum.de anklicken (Link oder Bild)
- 4. Pfeile oder "Einloggen" anklicken
- 5. Login-Daten ins HA-Buch eintragen bzw. dort nachschauen
- 6. persönliche Daten eingeben

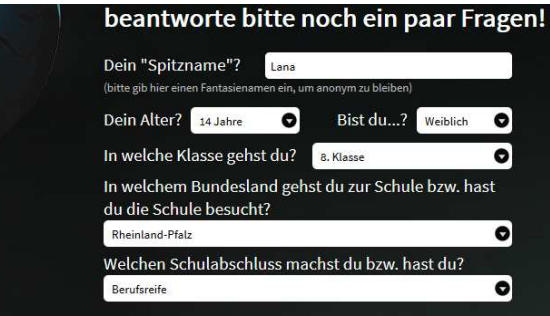

- 7. Land: Rheinland-Pfalz Abschluss: Berufsreife
- 8. mit Test beginnen
	- a. Interessenstest
	- b. Stärkentest  $\rightarrow$  wichtig: bei allen Feldern "Stärkencheck" durchführen!!!
	- c. Zwischenergebnis anschauen  $\rightarrow$  Liste anzeigen oder auf "Universum" gehen mit Mauszeiger
	- d. "Was bringst du mit?"-Fragen beantworten
- 9. "Landeanflug"  $\rightarrow$  Gesamtergebnis anzeigen lassen
	- a. "Gesamtergebnis anzeigen" anklicken
	- b. dann erhaltet ihr eine PDF-Datei
	- c. diese PDF-Datei speichert ihr unter (rechte Maustaste)

 $\rightarrow$  Eigene Dokumente  $\rightarrow$  Ordner "Sozi"  $\rightarrow$  Name: "Gesamtergebnis-Name"

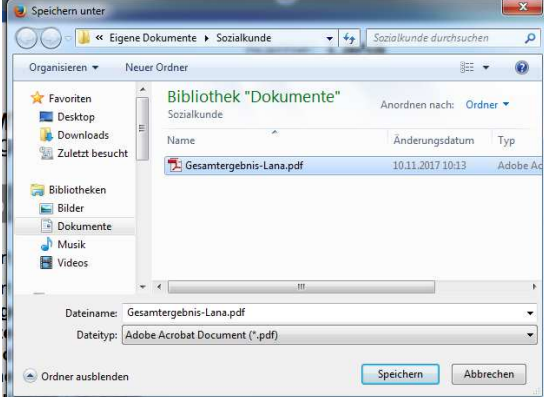

d. dann auf Aufforderung des Lehrers ausdrucken und abheften/aufheben!!!